# **Aimetis Gesichtserkennung 1.3**

**Anwenderhandbuch**

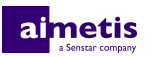

# **Inhalt**

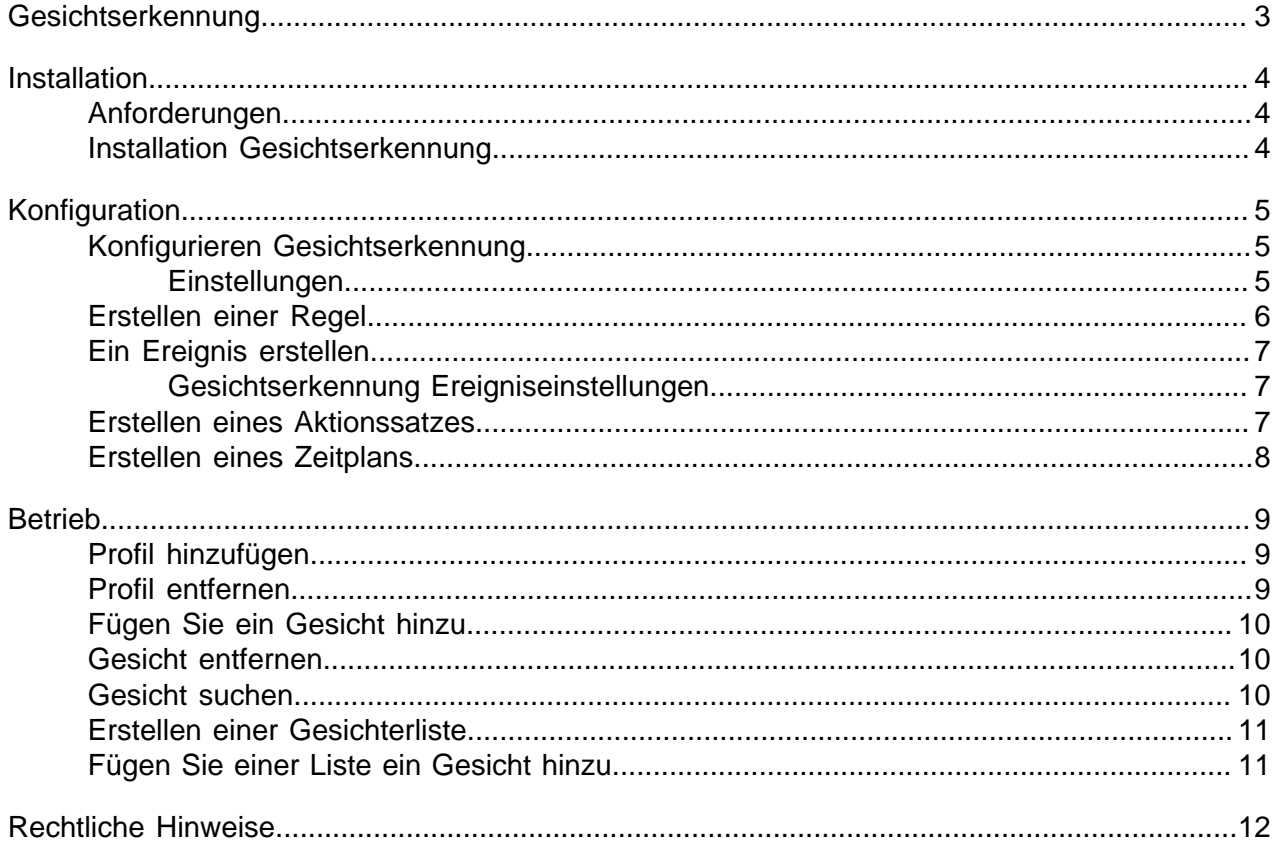

 $\overline{2}$ 

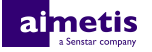

## <span id="page-2-0"></span>**Gesichtserkennung**

Aimetis Gesichtserkennung Dabei handelt es sich um eine Videoanalytik für die Gesichtserkennung und die Auslösung von Ereignissen und Alarmen für Symphony.

Gesichtserkennung verwendet Profile, um Einzelpersonen darzustellen. Jedes Profil kann mehrere Bilder des Gesichts einer Person enthalten. Verwenden Sie Symphony Client-Benutzeroberfläche, um Profile zu erstellen, Bilder von Gesichtern hinzuzufügen und festzulegen, ob das Profil blockiert oder zugelassen ist. Sobald Gesichtserkennung ein Gesicht in einem Video erkennt, kann es Ereignisse in Symphony auslösen.

Im Client-Benutzeroberfläche umgibt ein blaues Quadrat ein erkanntes Gesicht und ein rotes Quadrat umgibt ein erkanntes Gesicht, das einen Alarm auslöst.

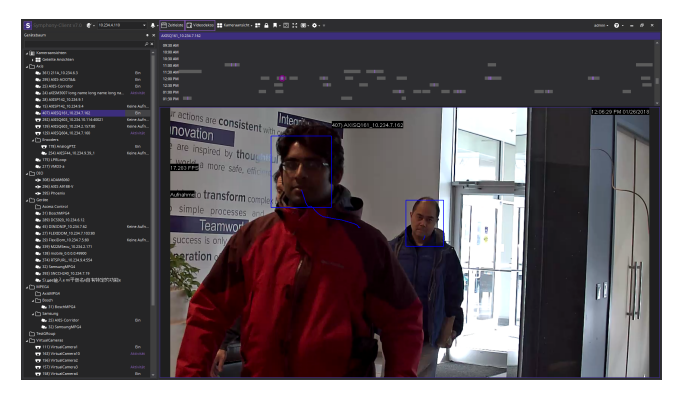

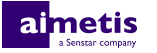

## <span id="page-3-0"></span>**Installation**

Installieren Sie Gesichtserkennung auf jedem Server der Symphony Server Farm.

## <span id="page-3-1"></span>**Anforderungen**

Die Systemvoraussetzungen für Gesichtserkennung gelten zusätzlich zu denen für Symphony.

Jede Kamera mit Gesichtserkennung verwendet einen eigenen Core zur Verarbeitung. Für eine Leistungssteigerung ist es besser, die Geschwindigkeit der Verarbeitungs-Cores zu steigern, anstatt deren Anzahl.

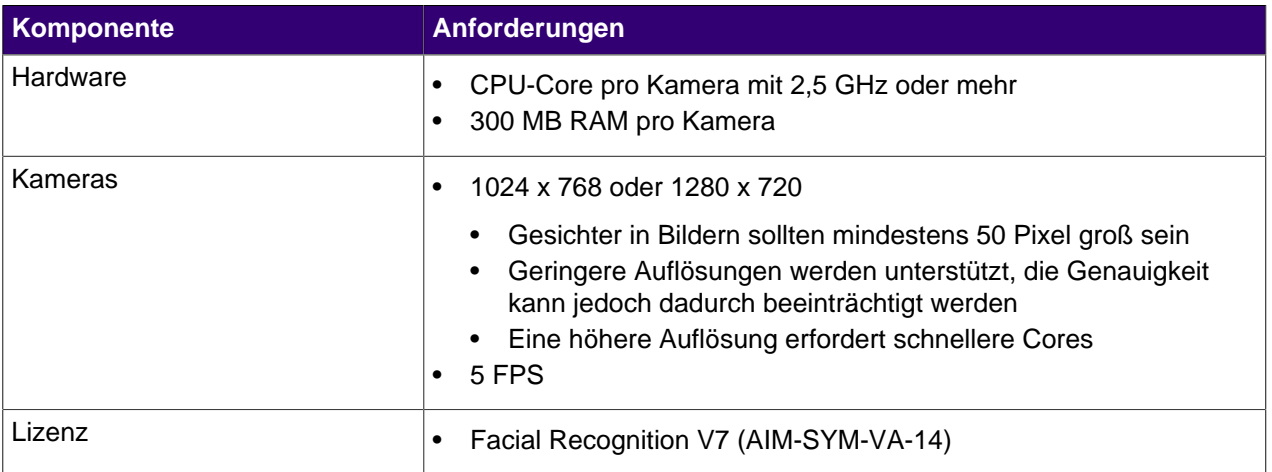

## <span id="page-3-2"></span>**Installation Gesichtserkennung**

- **1.** Laden Sie das Installationsprogramm herunter und führen Sie es aus.
- **2.** Wählen Sie **Lizenzvereinbarung zustimmen** und klicken Sie dann auf **Weiter**.
- **3.** Klicken Sie auf **Installieren**.
- **4.** Wenn die Installation abgeschlossen ist, drücken Sie **Schließen**.

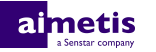

## <span id="page-4-0"></span>**Konfiguration**

Konfigurieren Sie die Einstellungen für Gesichtserkennung im Symphony Server-Konfigurationsoberfläche. Konfigurieren Sie Profile und Gesichter für Gesichtserkennung im Client-Benutzeroberfläche.

## <span id="page-4-1"></span>**Konfigurieren Gesichtserkennung**

- **1.** Klicken Sie im Server-Konfigurationsoberfläche, auf **Geräte** > **Kameras**.
- **2.** Wählen Sie die Kamera und klicken Sie auf **Bearbeiten**.
- **3.** Schalten Sie in der Liste der **Add-Ons** Gesichtserkennung ein und klicken Sie auf **Konfigurieren**.
- **4.** Stellen Sie im Bereich **Überblick** die Parameter ein, mit denen Gesichtserkennung Gesichter erkennt.

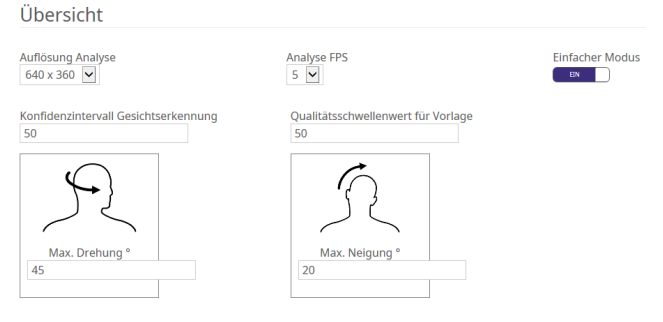

**5.** Stellen Sie im Bereich **Bearbeitungsmaske** die Bereiche des Bildes ein, welche die Kamera ignorieren oder analysieren soll.

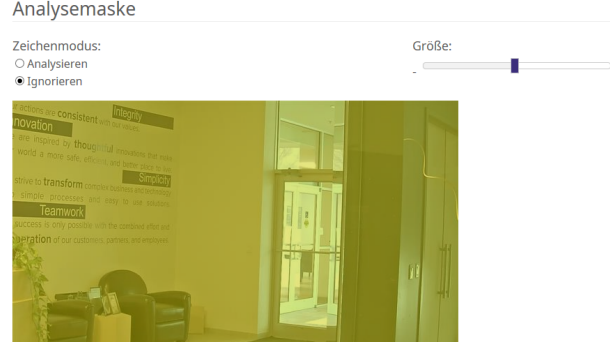

- **6.** Klicken Sie auf **OK**.
- **7.** Klicken Sie auf **Speichern**.

#### <span id="page-4-2"></span>**Einstellungen**

#### **Übersicht**

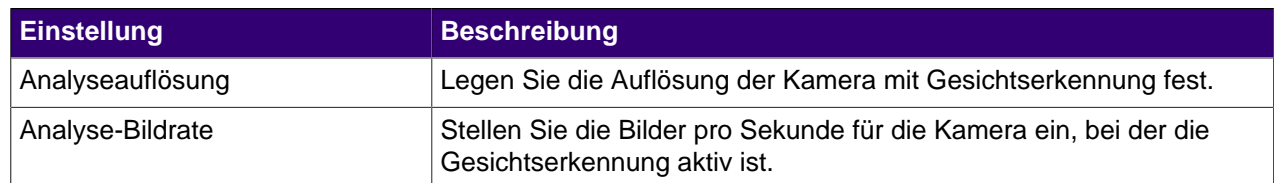

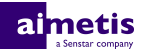

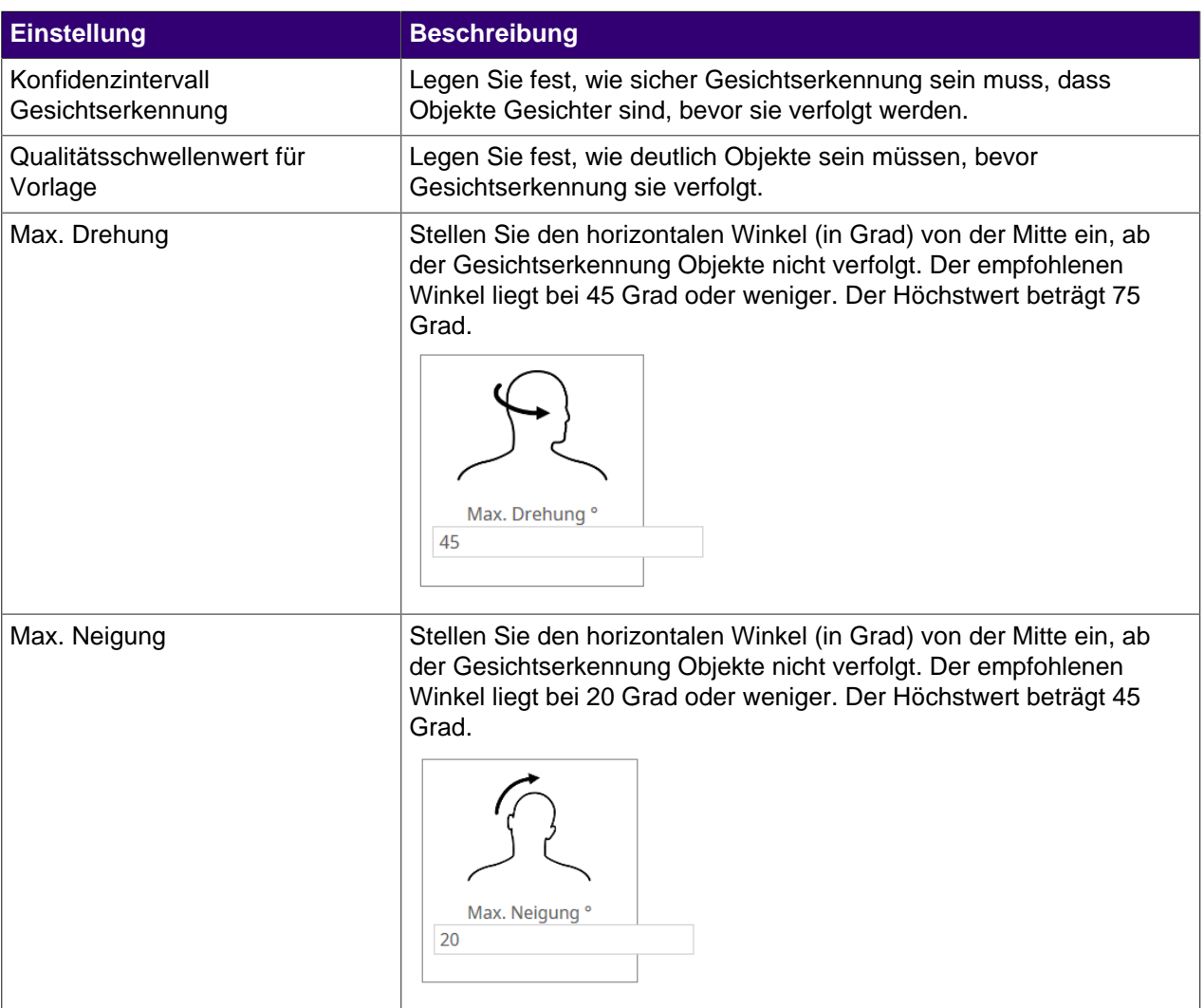

#### **Verarbeitungsmaske**

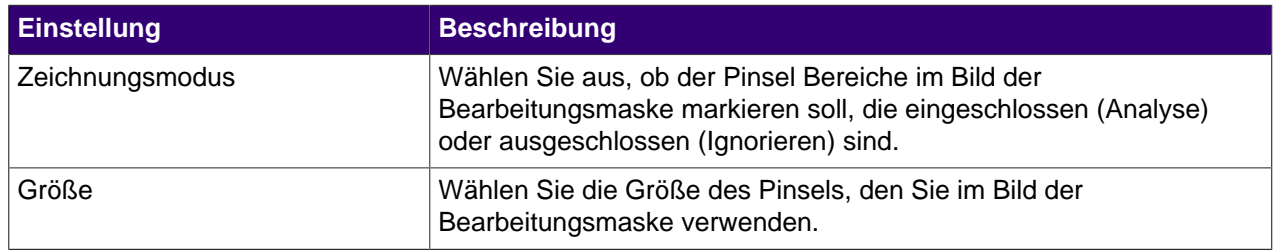

## <span id="page-5-0"></span>**Erstellen einer Regel**

- **1.** Klicken Sie im Symphony Server-Konfigurationsoberfläche auf **Regeln** > **Regeln**.
- **2.** Klicken Sie auf **Hinzufügen**.
- **3.** Geben Sie einen Namen für die Regel ein.
- **4.** Aktivieren oder deaktivieren Sie die Regel.
- **5.** Fügen Sie der Regel ein vorhandenes Ereignis hinzu oder erstellen Sie ein neues Ereignis, das der Regel hinzugefügt werden soll.

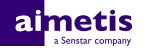

- **6.** Fügen Sie der Regel einen vorhandenen Aktionssatz hinzu oder erstellen Sie einen neuen Aktionssatz, welcher der Regel hinzugefügt werden soll.
- **7.** Fügen Sie der Regel einen vorhandenen Zeitplan hinzu oder erstellen Sie einen neuen Zeitplan, welcher der Regel hinzugefügt werden soll.
- **8.** Klicken Sie auf **Speichern**.

### <span id="page-6-0"></span>**Ein Ereignis erstellen**

- **1.** Klicken Sie im Symphony Server-Konfigurationsoberfläche auf **Regeln** > **Ereignisse**.
- **2.** Klicken Sie auf **Neues Ereignis**.
- **3.** Geben Sie einen Namen für das Ereignis ein.
- **4.** Führen Sie die folgenden Aufgaben aus, um ein Gerät hinzuzufügen:
	- a) Tippen Sie auf **Gerät hinzufügen**.
	- b) Wählen Sie das Gerät aus.
	- c) Klicken Sie auf **OK**.
- **5.** Führen Sie eine der folgenden Aufgaben aus:
	- Wenn Sie eine Kamera hinzufügen, wählen Sie die Video-Engine aus und konfigurieren Sie, wie eine Regel ausgelöst werden soll.
	- Wenn Sie ein Metadatengerät hinzufügen, wählen Sie die Eingabe aus und konfigurieren Sie, wie eine Regel ausgelöst werden soll.
	- Wenn Sie ein Zugangskontrollgerät hinzufügen, wählen Sie die Leser und Eingänge aus und konfigurieren Sie, wie sie eine Regel auslösen sollen.
- **6.** Klicken Sie auf **Speichern**.

#### <span id="page-6-1"></span>**Gesichtserkennung Ereigniseinstellungen**

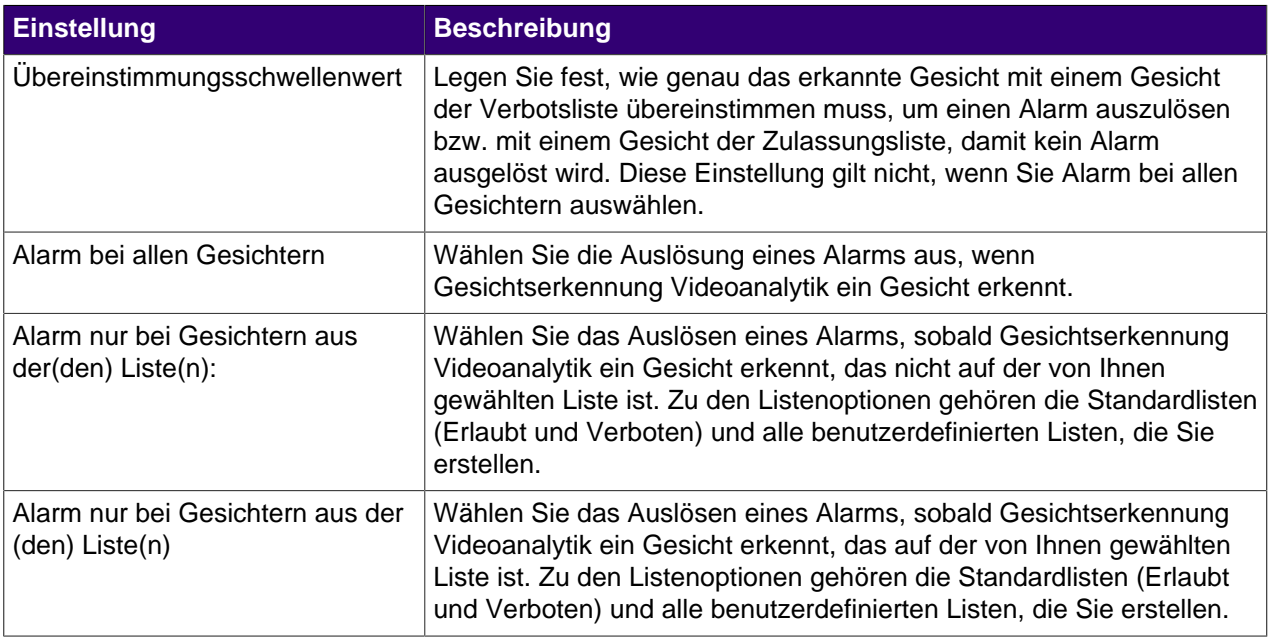

#### <span id="page-6-2"></span>**Erstellen eines Aktionssatzes**

- **1.** Klicken Sie im Symphony Server-Konfigurationsoberfläche auf **Regeln** > **Aktionssätze**.
- **2.** Klicken Sie auf **Neuer Aktionssatz**.

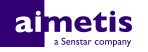

- **3.** Geben Sie einenNamen für den Aktionssatz ein.
- **4.** Wählen Sie in der Liste **Alarm** die Kameras aus, die bei einem Alarm angezeigt werden sollen.
- **5.** Wählen Sie in der Liste **Kamera auswählen** das Gerät aus, das den Alarm in seiner Zeitleiste anzeigt.
- **6.** Wählen Sie in der Liste **Aufzeichnen** die Kameras aus, die bei einem Alarm Videoaufnahmen machen sollen
- **7.** Führen Sie die folgenden Schritte aus, um weitere Aktionen hinzuzufügen.
	- a) Wählen Sie in der Liste **Objekt auswählen** eine Aktion aus.
	- b) Klicken Sie auf **Hinzufügen**.
	- c) Konfigurieren Sie die Einstellungen für die Aktion.
- **8.** Klicken Sie auf **Speichern**.

#### <span id="page-7-0"></span>**Erstellen eines Zeitplans**

- **1.** Klicken Sie im Symphony Server-Konfigurationsoberfläche auf **Regeln** > **Zeitpläne**.
- **2.** Klicken Sie auf **Zeitplan hinzufügen**.
- **3.** Geben Sie einen Namen für den Zeitplan ein.
- **4.** Legen Sie die inaktiven und aktiven Zeiten für den Zeitplan fest.
- **5.** Fügen Sie bei Bedarf Ausnahmen vom Zeitplan hinzu.
- **6.** Klicken Sie auf **Speichern**.

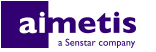

## <span id="page-8-0"></span>**Betrieb**

Verwenden Sie Automatische Kennzeichenerfassung Videoanalytik im Symphony Client-Benutzeroberfläche, um Gesichter zu verwalten, Listen von Gesichtern zu verwalten und Gesichter zu suchen.

## <span id="page-8-1"></span>**Profil hinzufügen**

**1.** Klicken Sie im Client-Benutzeroberfläche auf **Gesichtserkennung** > **Gesichter verwalten**.

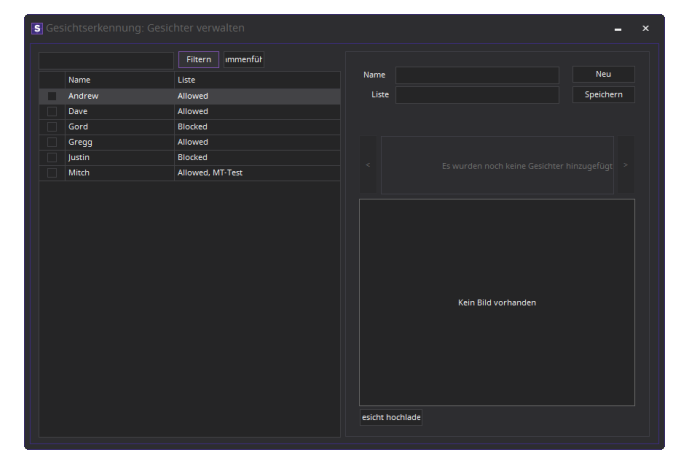

- **2.** Klicken Sie auf **Neu**.
- **3.** Geben Sie einen Namen für das Profil ein.
- **4.** Wählen Sie, ob das Profil blockiert oder zugelassen ist.
- **5.** Klicken Sie auf **Speichern**.

## <span id="page-8-2"></span>**Profil entfernen**

- **1.** Klicken Sie im Client-Benutzeroberfläche auf **Gesichtserkennung** > **Gesichter verwalten**.
- **2.** Doppelklicken Sie auf das Profil.
- **3.** Klicken Sie auf **Entfernen**.
- **4.** Klicken Sie auf **Ja**.

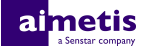

## <span id="page-9-0"></span>**Fügen Sie ein Gesicht hinzu**

**1.** Klicken Sie im Client-Benutzeroberfläche auf **Gesichtserkennung** > **Gesichter verwalten**.

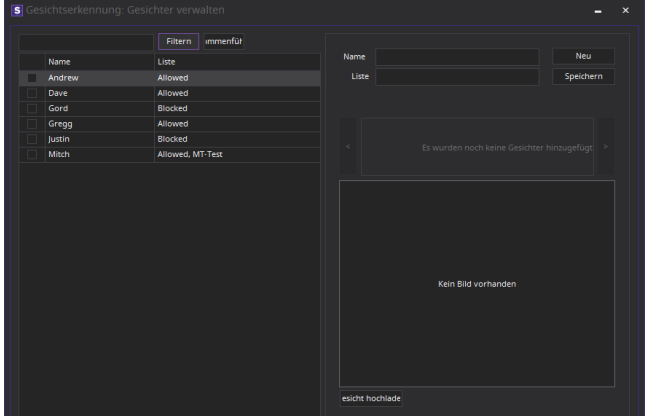

- **2.** Doppelklicken Sie auf das Profil.
- **3.** Klicken Sie auf **Gesicht laden**.
- **4.** Gehen Sie zu einem Bild und wählen Sie es aus.
- **5.** Klicken Sie auf **Öffnen**.
- **6.** Klicken Sie auf **Speichern**.

### <span id="page-9-1"></span>**Gesicht entfernen**

- **1.** Klicken Sie in Client-Benutzeroberfläche auf **Gesichts- erkennung**.
- **2.** Doppelklicken Sie auf das Profil.
- **3.** Wählen Sie das Bild aus und klicken Sie auf **Gesicht entfernen**.

## <span id="page-9-2"></span>**Gesicht suchen**

**1.** Klicken Sie im Client-Benutzeroberfläche auf **Gesichtserkennung** > **Gesichter suchen**.

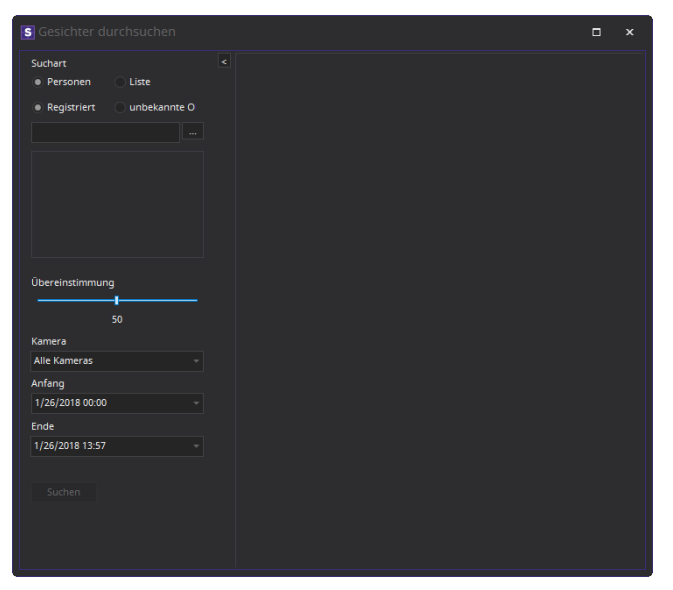

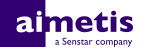

- **2.** Führen Sie die folgenden Schritte durch, um nach einem Gesicht zu suchen, das einem Profil zugeordnet ist:
	- a) Wählen Sie **Registriert**.
	- b) Klicken Sie auf **...**, wählen Sie das Profil und klicken Sie auf **OK**.
	- c) Wählen Sie mit den Pfeiltasten ein Bild aus dem Profil aus.
- **3.** Führen Sie die folgenden Schritte durch, um nach einem Gesicht zu suchen, das keinem Profil zugeordnet ist:
	- a) Wählen Sie **Unbekannt**.
	- b) Klicken Sie auf **Bild laden**
	- c) Navigieren Sie zum Bild und klicken Sie auf **Öffnen**.
- **4.** Verwenden Sie den Schieberegler, um den Übereinstimmungsschwellenwert auszuwählen.
- **5.** Führen Sie in der **Kamera**-Liste einen der folgenden Schritte durch:
	- Um die Suche auf Videodaten von einer Kamera zu beschränken, wählen Sie die Kamera aus.
	- Um die Videodaten von allen Kameras zu suchen, auf denen Gesichtserkennung installiert ist, wählen Sie **Alle Kameras**.
- **6.** Legen Sie Anfang und Ende der Suche fest.
- **7.** Klicken Sie auf **Suchen**.

### <span id="page-10-0"></span>**Erstellen einer Gesichterliste**

Sie haben die Möglichkeit, eine Liste von Gesichtern zu erstellen, damit die Gesichtserkennung Videoanalytik Maßnahmen für eine Gruppe von Gesichtern ergreifen kann.

- **1.** Klicken Sie in Symphony Client-Benutzeroberfläche auf das Symbol **Gesichtserkennung**.
- **2.** Klicken Sie auf **Listen verwalten**.
- **3.** Geben Sie im Feld **Liste hinzufügen** einen Namen für die Liste ein.
- **4.** Klicken Sie auf **Speichern**.
- **5.** Klicken Sie auf **Schließen**.

### <span id="page-10-1"></span>**Fügen Sie einer Liste ein Gesicht hinzu**

Sie können einer Liste ein Gesicht hinzufügen, um es in die Aktionen einzubeziehen, die Gesichtserkennung Videoanalytik für die Liste durchführt.

- **1.** Klicken Sie in Symphony Client-Benutzeroberfläche auf das Symbol **Gesichtserkennung**.
- **2.** Klicken Sie auf **Gesichter verwalten**.
- **3.** Doppelklicken Sie auf ein Gesicht.
- **4.** Geben Sie im Feld **Liste** deren Namen ein oder wählen Sie die Liste aus.
	- **Anmerkung:** Wenn Sie mit der Eingabe des Namens der Liste beginnen, wird eine Liste mit 目 Auswahlmöglichkeiten angezeigt.
- **5.** Klicken Sie auf **Speichern**.

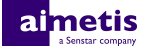

## <span id="page-11-0"></span>**Rechtliche Hinweise**

Copyright © 2017 Aimetis Corp. und/oder Lizenzgeber. Alle Rechte vorbehalten.

Dieses Material dient ausschließlich zu Informationszwecken. Aimetis Für die Informationen in diesem Dokument werden weder ausdrückliche noch stillschweigende oder gesetzliche Garantien gewährt.

Der Benutzer ist für die Einhaltung sämtlicher Urheberrechte selbst verantwortlich. Ohne die im Copyright festgelegten Rechte einzuschränken, darf kein Teil dieses Dokuments für Zwecke jeglicher Art vervielfältigt, gespeichert, in ein Datenabfragesystem importiert oder übertragen werden, unabhängig davon, auf welche Art und Weise oder mit welchen Mitteln dies geschieht (elektronisch, mechanisch, durch Fotokopieren, Aufzeichnen oder auf andere Weise). Erforderlich hierfür ist stets die ausdrückliche schriftliche Genehmigung der Aimetis Corp.

Aimetis kann Patente oder anhängige Patentanmeldungen, Marken, Urheberrechte oder andere geistige Eigentumsrechte in Bezug auf den Inhalt dieses Dokuments besitzen. Mit der Bereitstellung dieses Dokuments sind keinerlei Lizenzrechte für diese Patente, Marken, Urheberrechte oder andere geistige Eigentumsrechte verbunden, außer wenn eine ausdrückliche schriftliche Lizenzvereinbarung mit Aimetis vorliegt.

Aimetis® und Aimetis Symphony® sind in den USA und/oder in anderen Ländern entweder eingetragene Marken oder Marken von Aimetis Corp..

Teile dieser Software basieren teilweise auf der Arbeit der Independent JPEG Group.